## **Mon ordinateur est devenu très lent…**

Plusieurs raisons (qui peuvent se cumuler !) peuvent expliquer les lenteurs de votre machine.

 **Votre machine dispose de peu de mémoire vive**. (on dit aussi la « RAM ». Pour savoir de combien est doté votre ordinateur, faites un clic avec le bouton droit sur le poste de travail, ou la rubrique « ordinateur » dans Vista ou Windows 7 (via le bouton démarrer par exemple).

Dans le menu qui s'affiche, choisissez en bas de la liste « Propriétés ». Dans la fenêtre qui s'ouvre, notez ce qui est inscrit dans la rubrique « mémoire vive ». (2 Go dans notre exemple).

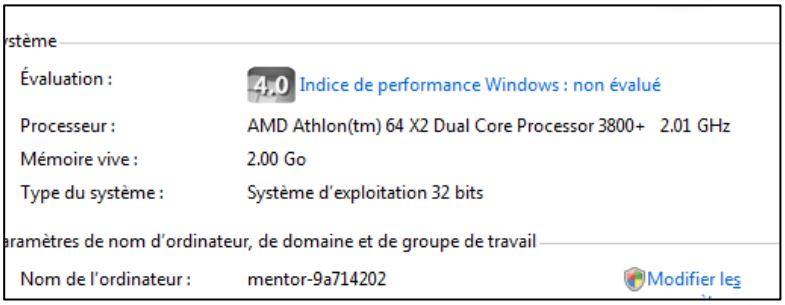

Tout dépend alors de votre version de

Windows. On peut considérer que les minimums (pour que votre machine ne « rame » pas trop sont les suivants :

- $\circ$  Windows XP : 1 Go (ou 1 000 Mo)
- o Windows Vista et Windows 7 : 2 Go (ou 2 000 Mo)

Si vous étiez en dessous de ces minimas, il sera certainement possible de rajouter une barrette de "RAM". Votre technicien, après avoir examiné votre machine, pourra vous dire ce qu'il est possible de faire.

- **Vous disposez de deux antivirus différents**. C'est en effet une cause fréquente. Il ne faut avoir qu'un seul et unique antivirus. Sinon, l'un et l'autre risquent d'entrer en conflit, et que l'ensemble devienne une passoire à virus. Si l'on décide de changer d'antivirus, il faut soigneusement désinstaller le précédent. Pour cela, allez dans le panneau de configuration (via le bouton « démarrer »), et choisissez « Ajout-suppression de programmes » (Windows XP) ou « Programmes et fonctionnalités » (Windows Vista et Windows 7)
- **Vous êtes infecté par un ou plusieurs « spywares »** (ou logiciels espions). On s'en rend compte souvent, parce que des fenêtres publicitaires s'ouvrent fréquemment, ou alors des fenêtres s'ouvrent pour vous dire que vous êtes infecté… et vous invitant à télécharger et acheter un antivirus (la plupart du temps en dollars !). Dans ce cas, ne donnez surtout pas suite :
	- o Tapez dans google « superantispyware »
	- o Quand vous avez trouvé le site, téléchargez et installez la version gratuite.
	- o Mettez le à jour, et faites une analyse de votre ordinateur. Cela devrait résoudre votre problème !
- **La base de registre de votre ordinateur contient des erreurs**. La base de registre est un fichier qui contient toutes les personalisations que vous demandez, sans même vous en apercevoir, et qui font que votre ordinateur est bien le vôtre, et ne

ressemble pas à celui des autres. Or, au fur et à mesure des utilisations, des erreurs (inévitables !) se cumulent, et ralentissent le système. Un utilitaire bien pratique et gratuit permet de corriger cela : Ccleaner.

- o **Installer Ccleaner** : dans google, tapez donc ccleaner, et choisissez par exemple celui proposé par 01net. Téléchargezle et installez-le.
- o **Utiliser Ccleaner** : Après l'avoir lancé,
	- cliquez à gauche sur « registre »,
	- puis en bas sur « chercher les erreurs ».
	- Quand il a fini d'analyser le registre, cliquez en bas sur « corriger les erreurs sélectionnées ».

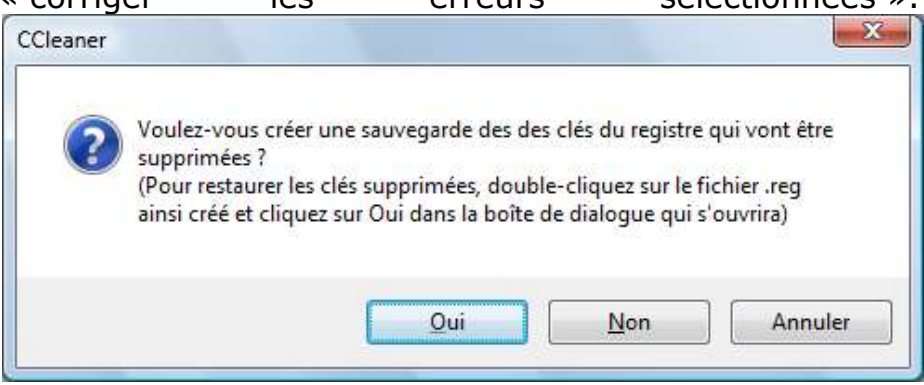

 Une fenêtre s'ouvre vous demandant si vous souhaitez faire une sauvegarde. Il est conseillé de répondre « oui », car, si l'opération se passait mal, vous pourriez revenir à l'étape précédente. Enregistrez donc le fichier, tel qu'il vous est proposé.

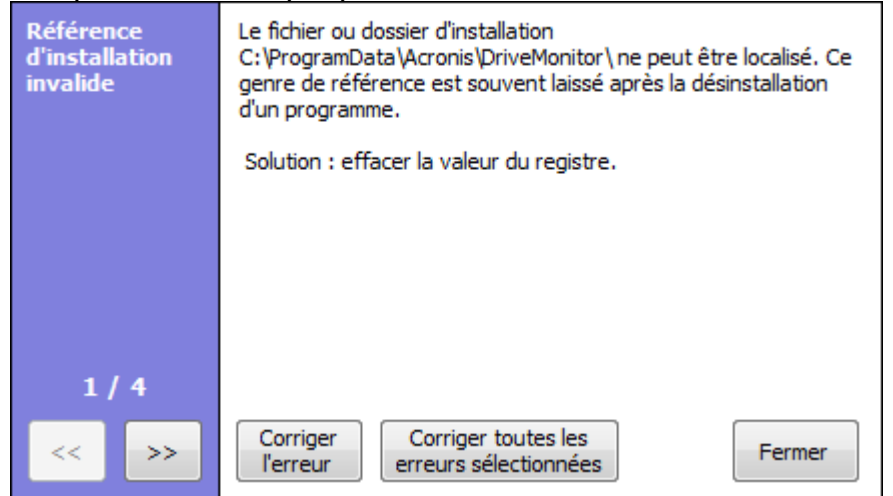

 Vous pouvez corriger les erreurs une par une, mais il est beaucoup plus rapide (vous pouvez lui faire confiance), de cliquer sur le bouton : « Corriger toutes les erreurs sélectionnées ». A la fin de l'opération, vous pouvez fermer la fenêtre. Vous pourrez généralement constater que votre ordinateur a repris un peu de vigueur.